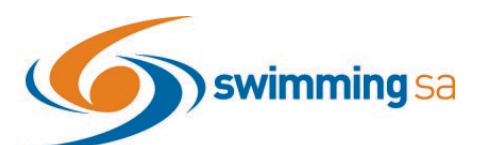

# **How to Enter a Relay Team in Swim Central**

This help guide is for **Clubs and Districts** wanting to enter relay teams into upcoming competitions.

#### **Contents**

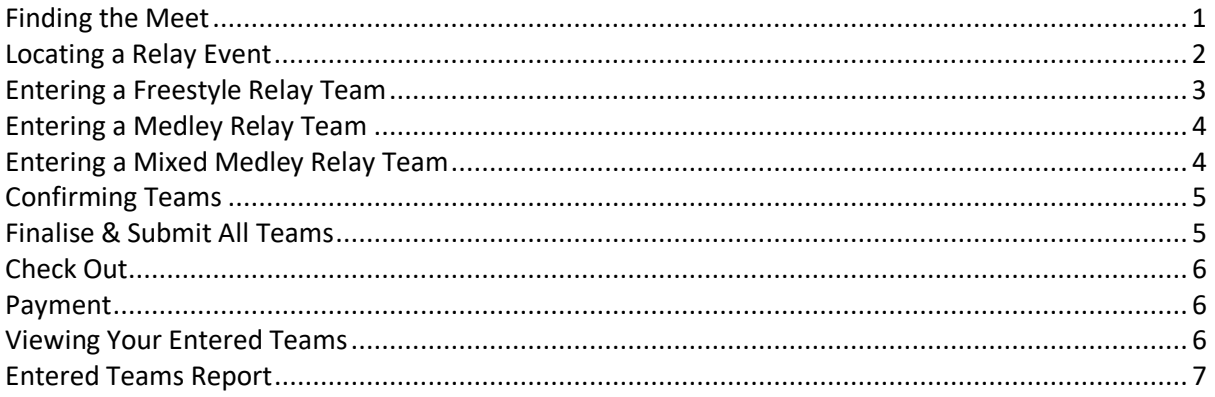

<span id="page-0-0"></span>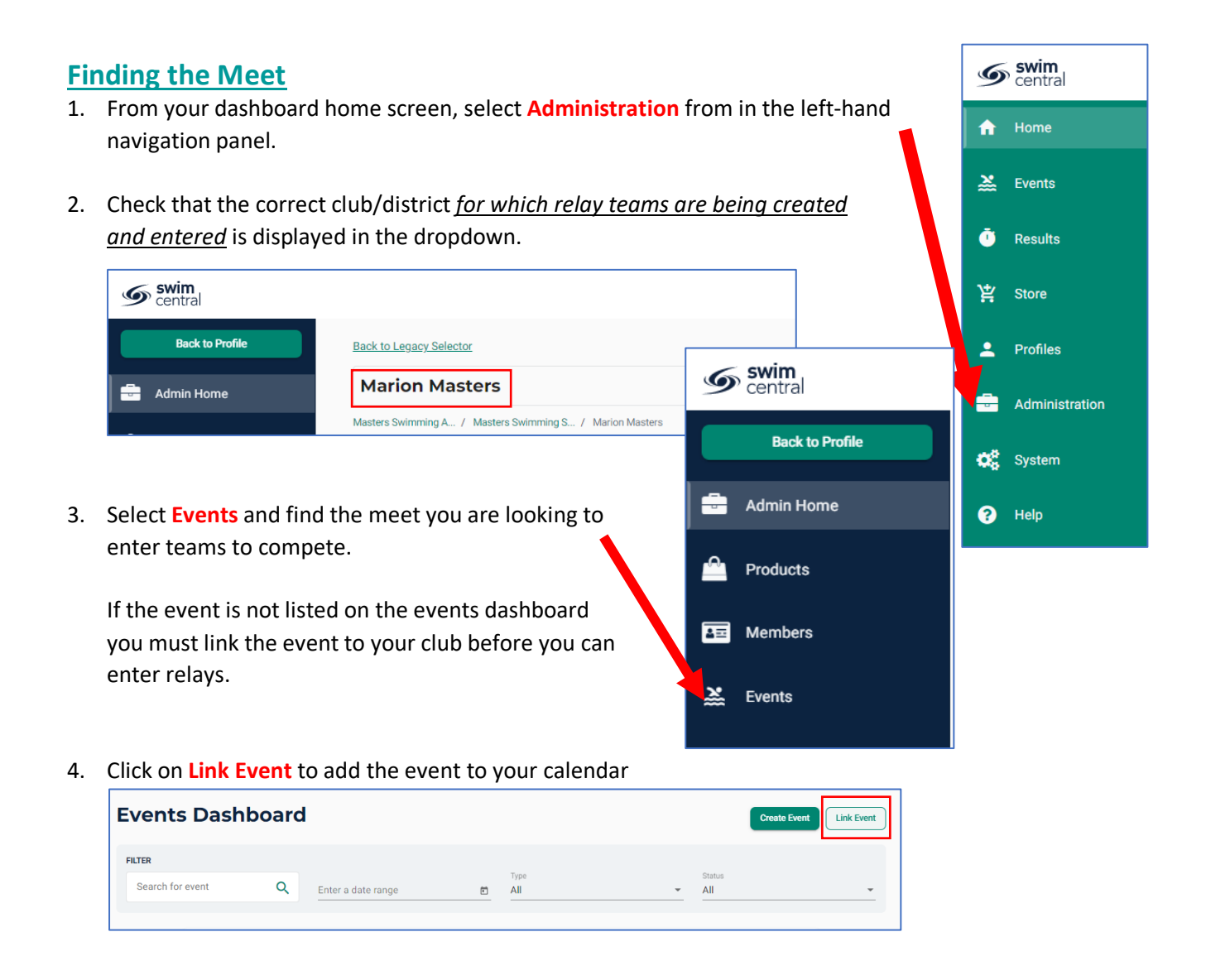

5. Search for the host organisation (**Masters Swimming SA**), select the event date and click on view event

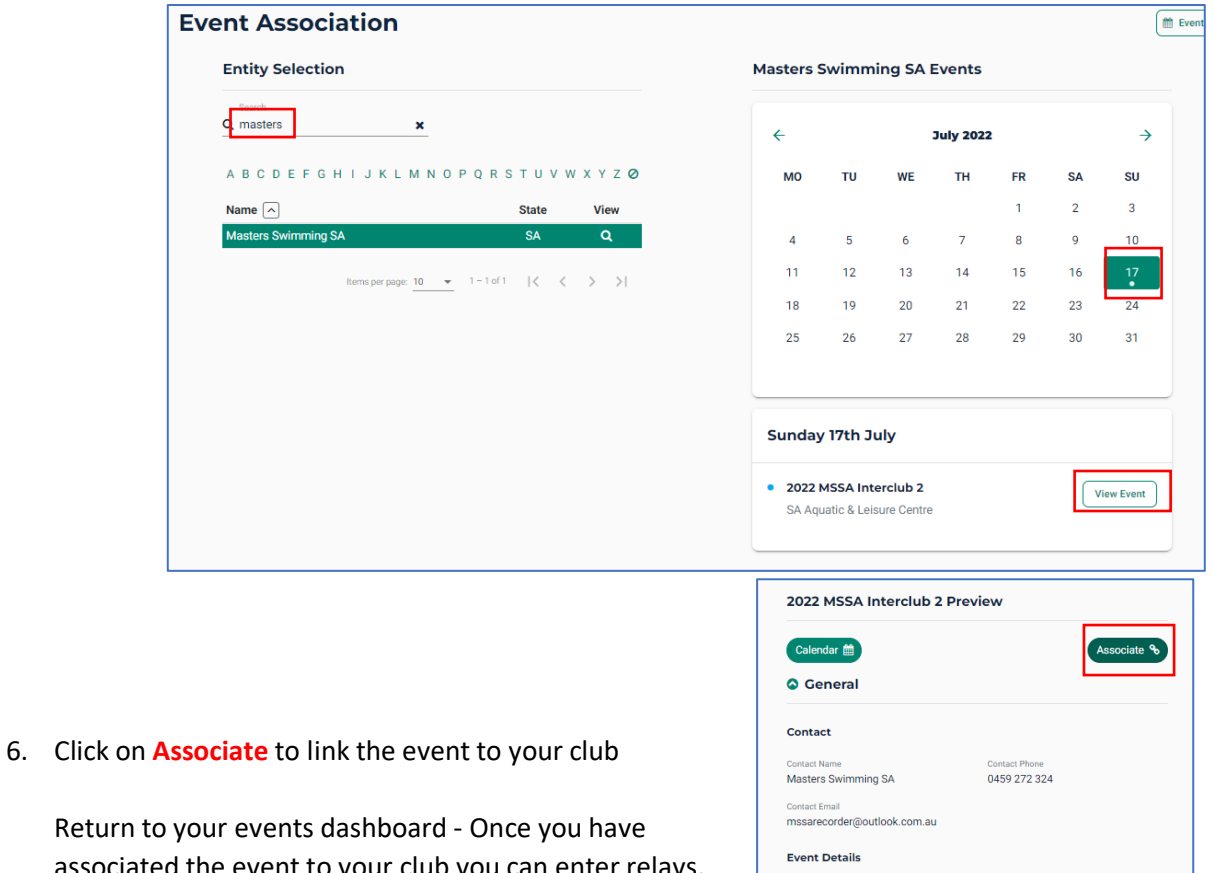

associated the event to your club you see which of your members have entered individual events. You can also view and download any event

#### Venue Time Zone on Day of Event<br>(UTC+09:30) Adelaide Course Type<br>Short Course Local Nomination Openin<br>10:00am - 9.5.2022 Local Nomination Closing<br>11:59pm - 1.7.2022  $\fbox{Events}$ **Masters Swimming SA Events**  $\leftarrow$ **July 2022** د  $TH$ FR  $s/$  $\mathsf{S}\mathsf{U}$

Session 1  $\frac{17}{301}$  0.00 am to 9

Finish Date<br>11:59pm - 17.7.2022

Start Date<br>9:00am - 17.7.2022

Venue<br>SA Aquatic & Leisure Centre

7. After linking your meet return to the **Events**

specific documents.

<span id="page-1-0"></span>**Locating a Relay Event**

#### **Dashboard MO** TU WE

8. From the event dashboard, locate the meet you are looking to enter relays for and **click on it**. This will take you to the event home page.

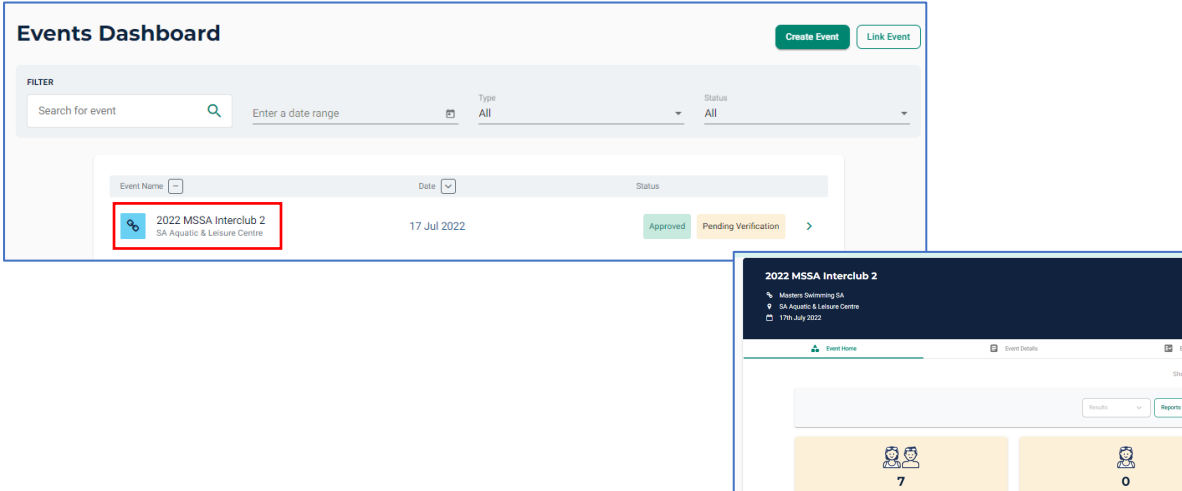

 $\frac{0\%}{\sqrt{2}}$  $\overline{7}$ 

- 9. On the **event home page,** you will see the following:
	- a. Name of event
	- b. Date of event
	- c. Location of event
	- d. Number of your club members attending
	- e. Total numbers attending
	- f. List of sessions at the event
- 10. Under the **Event Session Section** Turn on the toggle for **Relays Only** to view only the sessions with relay races available for entry.

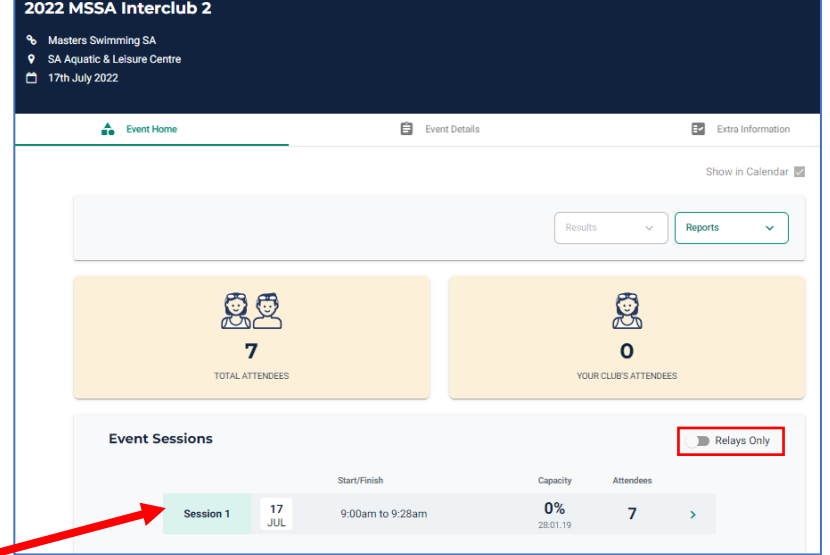

11. View the list of races in the session by clicking on the **session name**/number. This will take you to the Even Sessions page.

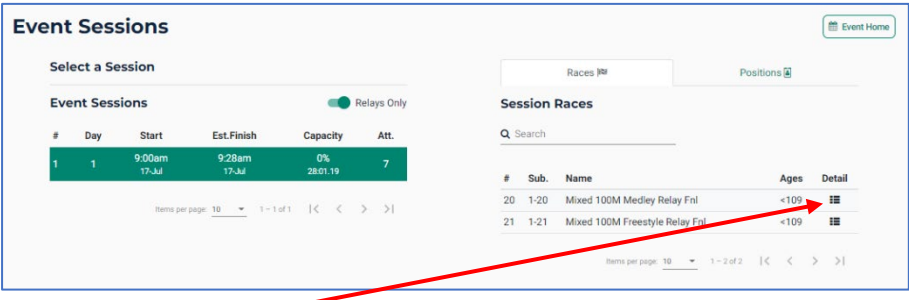

12. Click on the **detail grid** for the event you want to enter. Then follow the instructions below as relevant if the event is freestyle or Medley.

#### <span id="page-2-0"></span>**Entering a Freestyle Relay Team**

- 13. Select the relay event you want to enter, on **Team +**
- 14. The system will automatically show your 4 fastest qualifying swimmers from fastest slowest on the right screen indicated by star next to their time.
- 15. To add a swimmer to your team, click on the swimmer's name once. The padlock will appear if the swimmer is already listed for another team in the same event.
- 16. To delete a swimmer from your team, select the bin icon
- 17. The **arrow keys**  $\left| \frac{\hat{c}}{v} \right|$  allow the user to move a swimmer up to or down to the next leg.
- 18. Confirm the **Export** toggle is on. This is required to export your team including the reserves to Meet Manager.

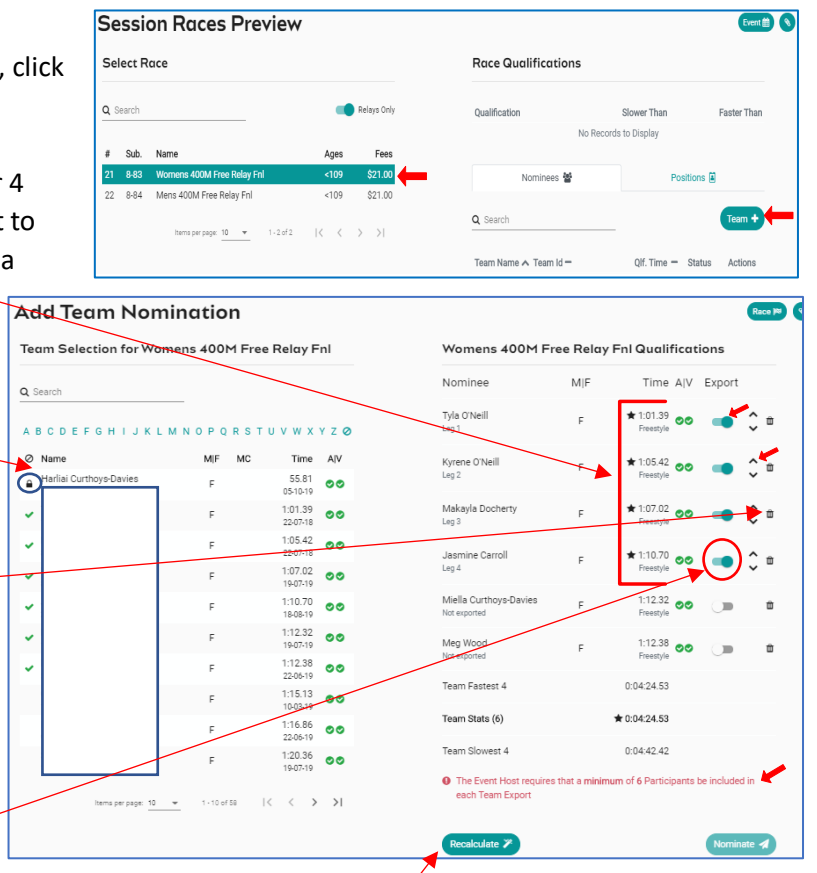

- 19. The **minimum participants required** for each Team Export. You will not be able to select 'Nominate' if you do not meet the minimum required number of participants for that event. **Recalculate** - clears the swimmers in the nominee screen Team Fastest 4 0041045 and populates the 4 fastest available and verified swimmers Team Stats (8)  $+$  0041045
- 20. **Confirm** your Team then select **Nominate** to save your team & repeat steps 6 to 13 to add extra teams to the same event.

#### <span id="page-3-0"></span>**Entering a Medley Relay Team**

- 21. Select the relay event you want to enter, click on **Team +**
- 22. The system will show the 4 fastest qualifying Swimmers on the right screen in the order of backstroke, breaststroke, butterfly and freestyle.
- 23. A list of backstroke swimmers will be the default stroke shown in the left-hand screen.
- 24. To **amend** your team, you can search for swimmers via stroke type and or swimmer's name.

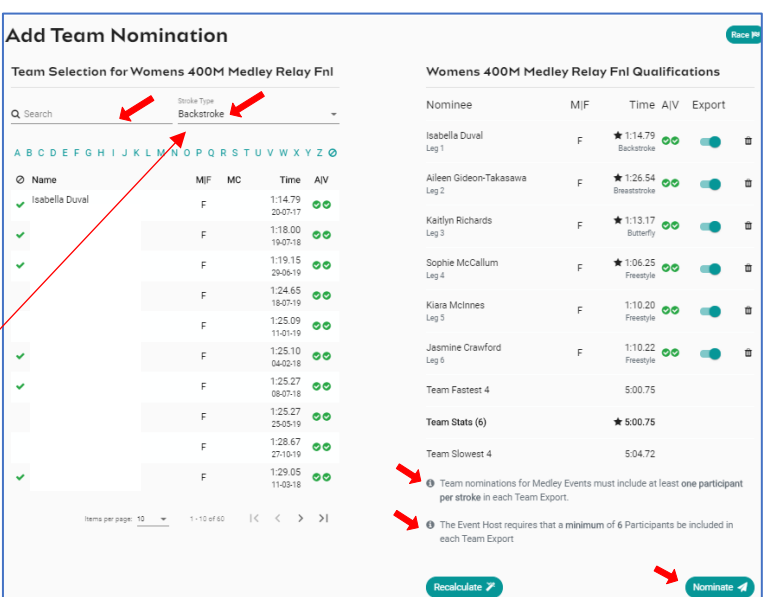

Team Slowest 4

 $calotone$ 

0.0429.39

- 25. To **add** a swimmer to your team, select **stroke type** and then click on the **swimmer's name**.
- 26. Click on **Nominate** to save your team. Repeat steps 14-18 to add extra teams to the same event.

#### <span id="page-3-1"></span>**Entering a Mixed Medley Relay Team**

- 27. Select the relay event you want to enter, click on **Team +**
- 28. The system will NOT automatically load any swimmers on the right screen. However, Team Candidate details for a Mixed Medley team will be displayed
- 29. Search via a swimmer's name, gender or stroke type and select a swimmer to add to the team.
- 30. Once you commence selection a **selection criteria** will be displayed at the bottom of the right screen

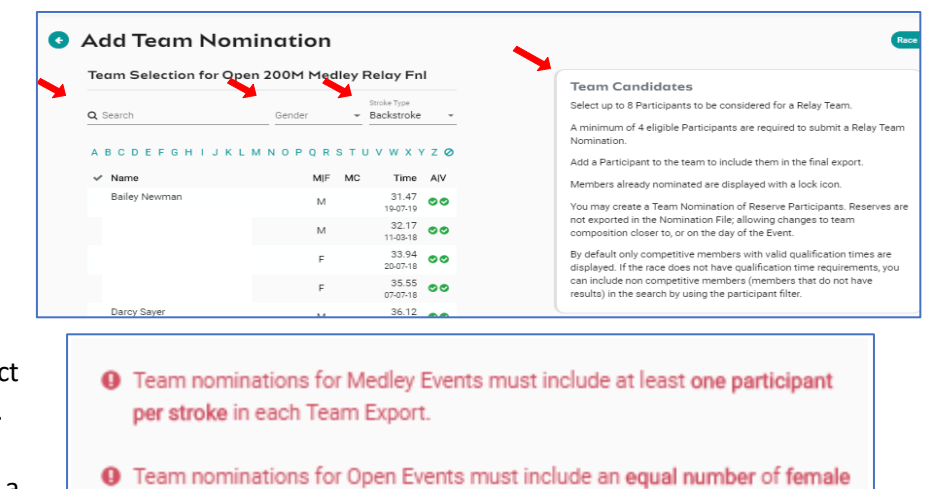

- and male Participants
- **O** The Event Host requires that a minimum of 6 Participants be included in each Team Export
- 31. Once you have selected your team Click on **Nominate** to save your team & repeat steps 20 to 23 to add extra teams to the same event.

## <span id="page-4-0"></span>**Confirming Teams**

32. Once you have selected your teams you can double check and **Review them** from the nominee's view under each event by clicking on the **Edit** button. You can **delete** the team if necessary.

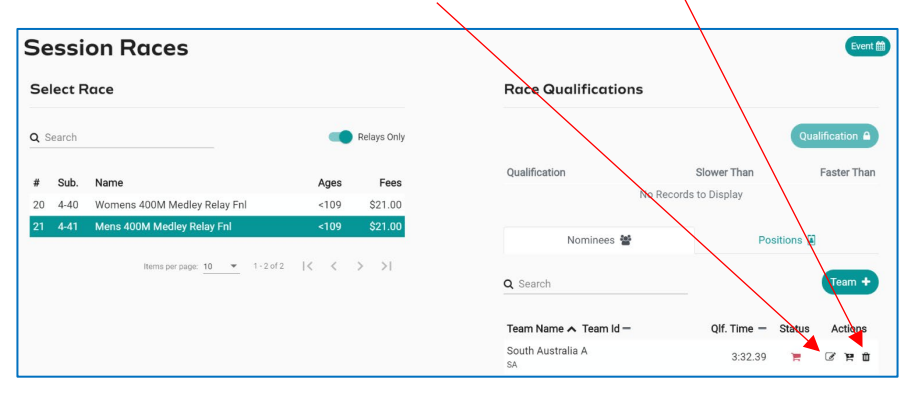

#### <span id="page-4-1"></span>**Finalise & Submit All Teams**

- 33. To finalise your relay entries each team must be added to the shopping trolley.
- 34. Select the **black trolley** next to add **each Team** to add it to the shopping cart. This will create a purchase order for each team nomination.
- 35. When all teams you wish to nominate have a **red + shopping trolley status** please proceed to the check out.

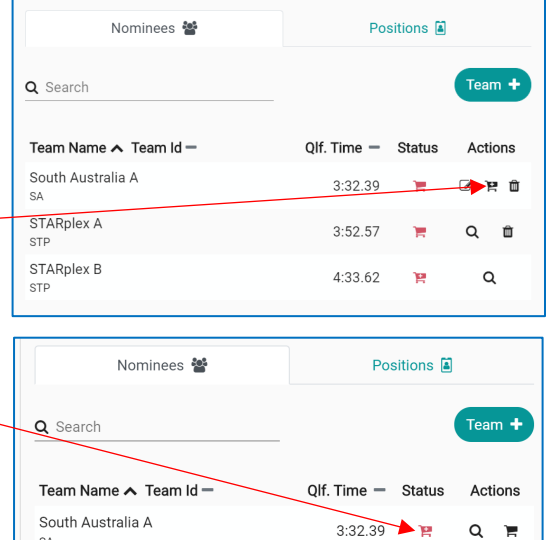

<span id="page-5-0"></span>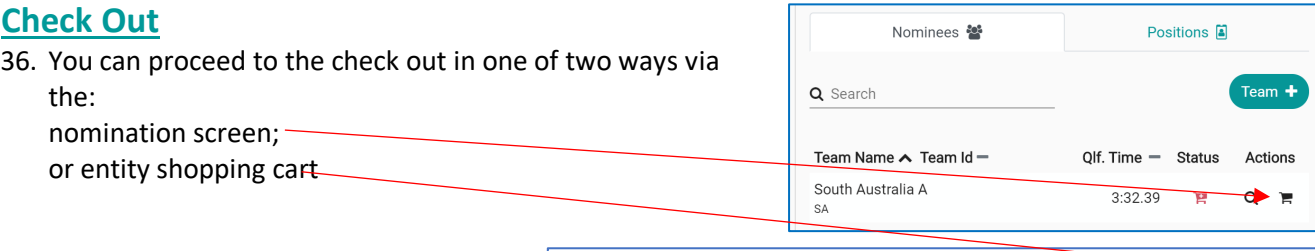

×

Ė

- 37. In the **entity cart** you can view your relay purchase orders. **Remove** any purchase order as needed.
- 38. Select **Ts & Cs** then **Checkout. You must click check out to enter your teams regardless of if the entries are free or have a cost to them.**

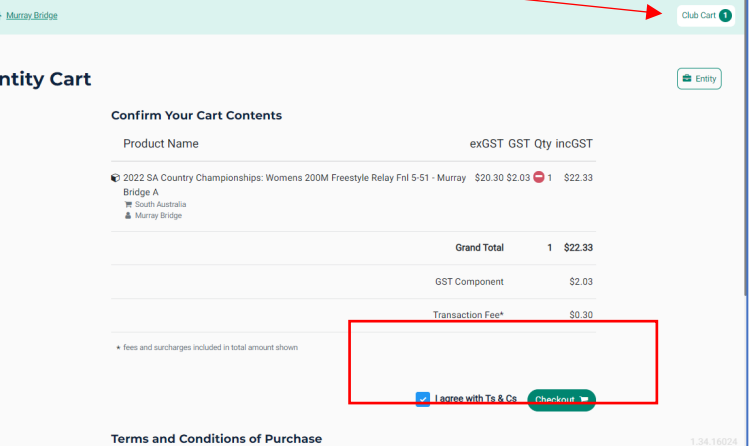

My Entity Checkout

**Ready to Purchase** Product Name

**Please Provide Payment Detail** 

 $2020$  State SC<br> $\begin{tabular}{ll} \multicolumn{2}{l}{{\color{white} \includegraphics[width=2cm]{11}}}\hline \rule{0pt}{2.2pt}{{\color{white} \includegraphics[width=2cm]{11}}}\hline \rule{0pt}{2.2pt}{{\color{white} \includegraphics[width=2cm]{11}}}\hline \rule{0pt}{2.2pt}{{\color{white} \includegraphics[width=2cm]{11}}}\hline \rule{0pt}{2.2pt}{{\color{white} \includegraphics[width=2cm]{11}}}\hline \rule{0pt}{2.2pt}{{\color{white} \includegraphics[width=2cm]{11}}}\hline \rule{0pt}{$  $\begin{tabular}{ll} \multicolumn{2}{l}{{\textbf{Relay Testing 3}}} \\ \multicolumn{2}{l}{\textbf{Relay Testing 3}} \\ \multicolumn{2}{l}{\textbf{E}} & \multicolumn{2}{l}{\textbf{ReIsy Testing 4}} \\ \multicolumn{2}{l}{\textbf{E}} & \multicolumn{2}{l}{\textbf{ReIsy Theory 4}} \\ \multicolumn{2}{l}{\textbf{E}} & \multicolumn{2}{l}{\textbf{E}} & \multicolumn{2}{l}{\textbf{E}} \\ \multicolumn{2}{l}{\textbf{E}} & \multicolumn{2}{l}{\textbf{E}} & \multicolumn{2}{l}{\textbf{E}} \\ \$  $\begin{array}{ll} \mathsf{Relay} \ \mathsf{Testing} \ \mathsf{S} \\ \mathsf{W} \ \ \mathsf{x} \ \mathsf{South} \ \mathsf{Austola} \\ \mathsf{A} \ \ \mathsf{South} \ \mathsf{Austada} \end{array}$ 

#### <span id="page-5-1"></span>**Payment**

- 39. Depending upon the meet host's event set up they may enable offline payment for relay teams in addition to credit card payment.
- 40. **If you are paying by offline means (or if the relays are free) you must click check out and wait for the credit card page to load before logging off.**
- 41. To pay by credit card please enter the details and select **Purchase**.
- 42. A large green tick will show confirming that payment was successful. Generate an invoice if you require one.

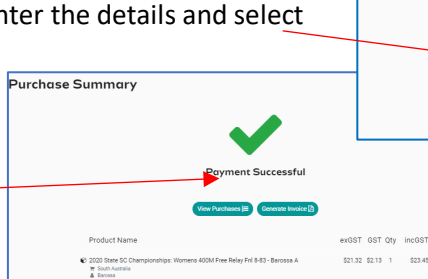

#### <span id="page-5-2"></span>**Viewing Your Entered Teams**

43. To View your Teams and their status go to the **Events Home Page** select **Tms**. Note: only teams with a green or blue trolley status will be exported in the meet entry file.

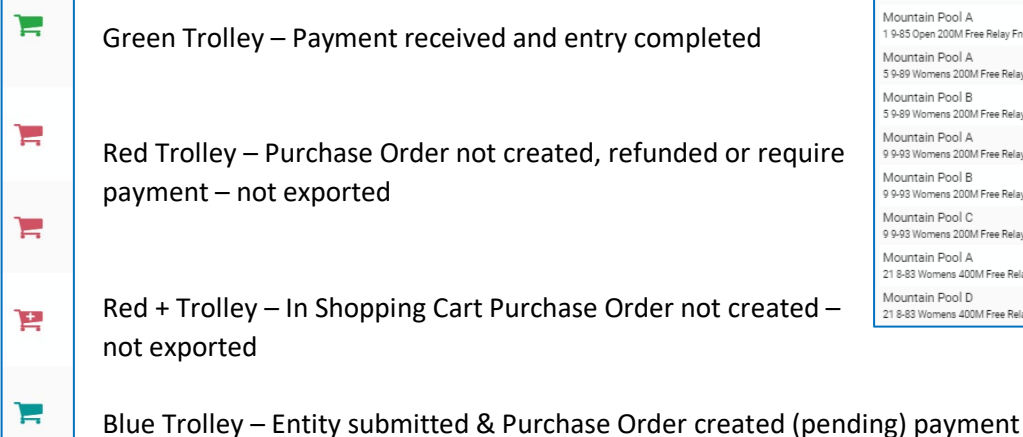

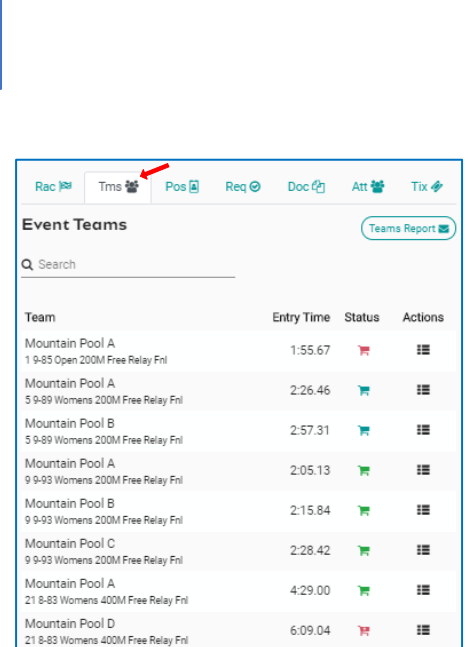

exGST GST Oty

 $68.13$ 

6:09.04  $\rightarrow$ 

 $\equiv$ 

## <span id="page-6-0"></span>**Entered Teams Report**

44. To view a list of each team go to **Event Home** -> **Reports** -> click **Teams Report**.

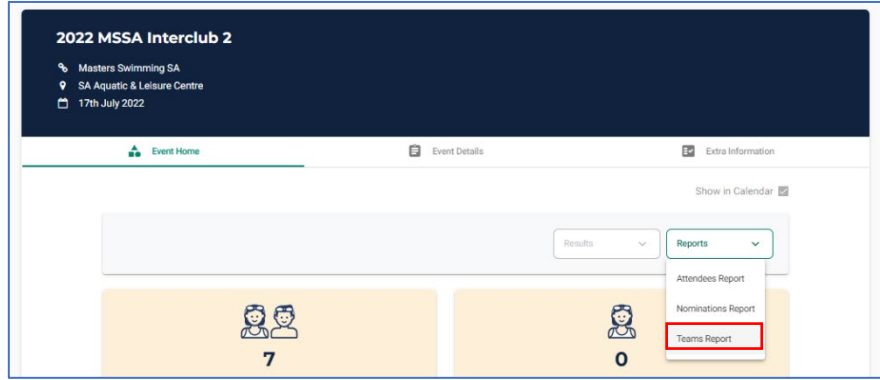

45. A report will be emailed to you. This report details the Team Name, Team Alpha Character, Race Number, Race Name, Team Entry Time, List of Athletes Names, Event Cost and the payment Status.

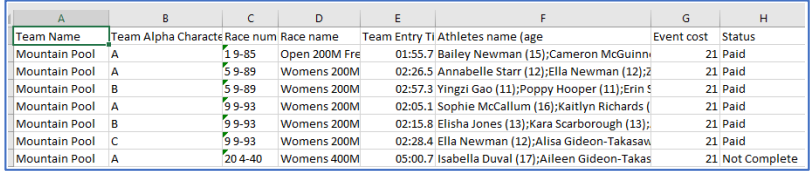

46. Alternatively select from the session races screen select the event you wish to view. Select the magnifying glass icon under to view the team you have submitted.

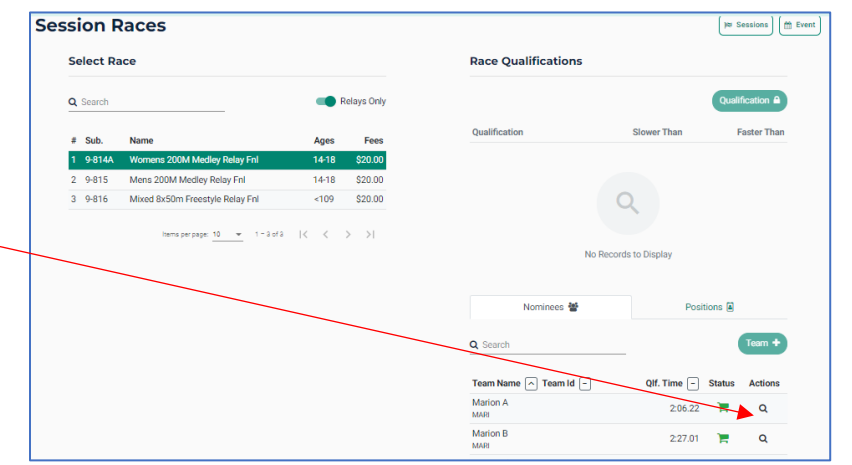